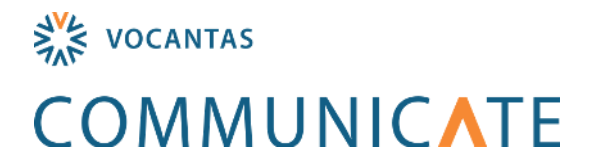

## Providence Care Communicate Mobile App 2.2 User Guide

## **Introduction to Communicate Mobile**

Vocantas Communicate Mobile App is a Staff Scheduling solution to fill open shifts. Employees can view and bid on open shifts instantly through the app.

Fully compatible with android and iOS systems, Communicate Mobile can be downloaded from the iOS **App Store and Google Play Store.** 

## **Step 1: Download the App to your mobile device**

1.Go to the App store on your phone. 1.Go to the Play Store on your phone.

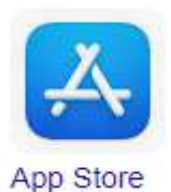

**3. Download the app to your device.**

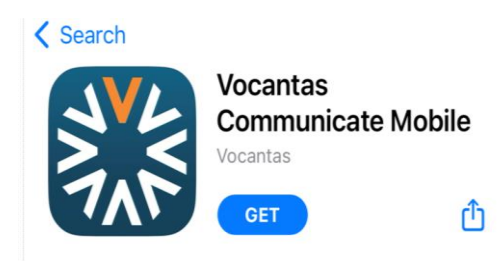

**If you have an IPhone/App Store If you have Google Play Store/Android Phone** 2.Search "Vocantas Communicate Mobile". 2.Search "Vocantas Communicate Mobile".

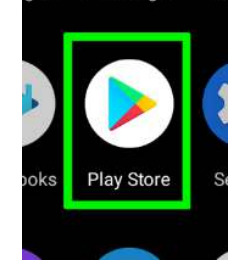

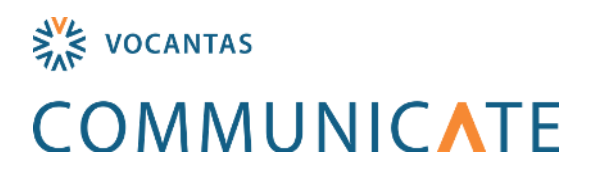

## **Step 2: Logging into the app**

- 1. Enter the **Employee Portal** URL [\(https://ProvidenceCare-staff.vocantasonline.com\)](https://providencecare-staff.vocantasonline.com/), and employer name 'Providence Care', and then tap the **Next** button on the bottom of the screen.
- **PCH ASF Login** 2. Click the orange PCH ASF button: Then enter your **Providence Care** username (example: [emmonsl@providencecare.ca\)](mailto:emmonsl@providencecare.ca) and password, and then tap the **Add** button on the bottom of the screen. This screen may look slightly different based on your employer login settings, as employees may be redirected to the Vocantas web portal to enter credentials.
- 3. Save this information. Accept the **Terms of Service** (TOS), which will open in a popup.

*If an employee does not have the correct login information, they must contact their scheduling office/Director of People Services. If employees cannot remember their password, they will need to reset it on a Providence Care device or contact HelpDesk as part of normal process.* 

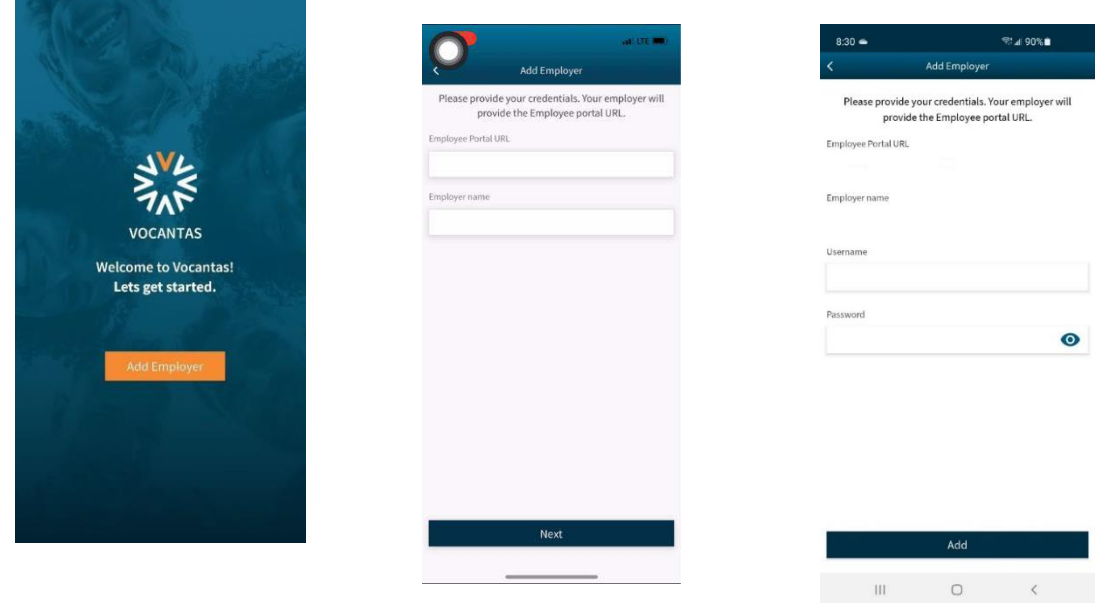

You will only be required to enter this information **once**, the first time they use the mobile app. Employer information can be edited by the employee at a later date if needed, or after your password is changed. *(\*NOTE: If an employee declines the TOS for an existing employer or if the TOS changes, the employer will be deleted. If the employee wants to re-add the employer, they must accept the TOS).*